## Update Your Browser GOOGLE CHROME

- 1. Open the Google Chrome browser.
- 2. In the upper right corner, click Menu (three dots stacked vertically).
- 3. Select Help, then select About Google Chrome.

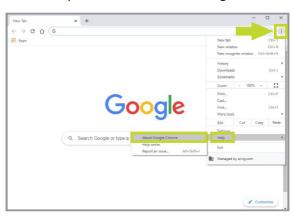

**4.** On the page that opens, you can see if Chrome is up to date. If it's not, it will begin updating automatically.

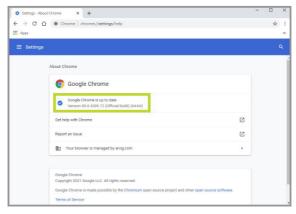

Version number will vary as new ones are released.

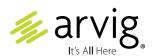